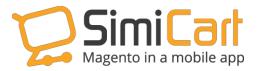

support@simicart.com

Phone: 084.4.3217.1357

# **iPAY88 PLUG-IN**

**USER GUIDE** 

## **Table of Contents**

| 1. INTRODUCTION      | 3 |
|----------------------|---|
| 2. HOW TO INSTALL    | 4 |
| 3. HOW TO CONFIGURE  | 5 |
| 4. HOW TO USE iPAY88 | 8 |

## **1. INTRODUCTION**

As the leading regional Payment Gateway Provider in South East Asian countries, iPay88 allows customers to carry out transactions on the internet fast and securely and also enables store owners to take their revenues back easily.

As mobile commerce has recently gained popularity all over the world especially in ASEAN, iPay88 catches up with this trend by allowing customers make payments via mobile, however, in mobile apps, it is still difficult.

As specialists in mobile shopping apps, SimiCart makes it easier for you to integrate iPay88 payment gateway in your shopping app with a plug- in called **iPay88**.

#### Outstanding Features:

- Supports Android and iOS
- Have the same features as iPay88 on your webstore.
- Friendly interface
- Easy to configure, maintain and use

This document will guide you through the installation and configuration process of **iPay88** plug-in.

## 2. HOW TO INSTALL

- After purchasing plug-in, you will be directed to App management page. Go to Build App tab; download iPay88 connector, which is a zip file.
- It is required to enable cache in the administration panel of your site. Go to System/Cache Management. Choose all caches and take action "Enable" then submit.
- 3. Use FTP client (such as Filezilla, WinSCP, cuteFtp) to upload or copy all folders in the zip package to your Magento site root folder. This will not overwrite any existing files, just add new files to the folder structure.
- After uploading is done, log in to your Magento administration panel to refresh cache. Go to System/Cache Management. Select all caches and take action "Refresh" then submit.
- 5. Navigate to **System/Configuration**; if you can see the extension tab, it is installed properly.
- 6. Now if you get Access denied error when clicking on the extension tab, you need to log out admin panel and log in again.
- 7. Open the App Management, rebuild your app with the **iPay88** plug-in and test your work.

## **3. HOW TO CONFIGURE**

In order to configure this plug-in in your shopping app, you should follow these steps:

- Login to your Magento Backend
- Click SimiCart tab in the top menu
- Click iPay88 in drop-down menu

| Newsletter CMS             | SimiCart     | Featured Product Affiliate Plus Reports    |
|----------------------------|--------------|--------------------------------------------|
| the Base Unsecure URL / Ba | Connector S  | ttings ded to change this value in your Ma |
| louts before site launch   | Themes       | 4                                          |
|                            | Payment      |                                            |
|                            | Rich Conten  | Fayo India                                 |
|                            | User Experie | PayU                                       |
|                            |              | CCAvenue                                   |
|                            |              | 2Checkout                                  |
|                            |              | PayPal Express                             |
|                            |              | Klarna Checkout                            |
|                            |              | Checkout.com                               |
|                            |              | Mobile Bank Transfer                       |
|                            |              | Paypal Mobile                              |
|                            |              | IPay88                                     |

- It leads to the **Payment Methods** settings. In **Simi-iPay88** section, you will see this page:

| Enabled                              | No                    | • | [WEBSITE]   |
|--------------------------------------|-----------------------|---|-------------|
| Title                                |                       |   | [STORE VIEW |
| New Order Status                     | Please Select         | ¥ | [WEBSITE]   |
| Payment from Applicable<br>Countries | All Allowed Countries | T | [WEBSITE]   |
| Payment from Specific Countries      | Alghanistan           |   | [WEBSITE]   |
|                                      | Atand Islands         |   |             |
|                                      | Albanita              |   |             |
|                                      | Algeria               |   |             |
|                                      | American Samoa        |   |             |
|                                      | Andorra               |   |             |
|                                      | Angola                |   |             |
|                                      | Anguilta              |   |             |
|                                      | Antarciica            |   |             |
|                                      | Antigua and Barbuda   | - |             |
| Merchant Key                         |                       |   | [WEBSITE]   |
| Merchant Code                        |                       |   | [WEBSITE]   |
| Sandbox Mode                         | No                    |   | [WEBSITE]   |

- ✓ Enabled: Select Yes to show iPay88 in your app
- ✓ **Title:** Enter the title of the payment method. It will be shown in your app.
- ✓ New Order Status: You can select the status of new orders here
- ✓ **Payment from Applicable Countries**: There are two options here:
- o All allowed countries Accept payment from all countries
- ✓ Specific countries Select payment from specific countries only
- Payment from Specific Countries: Select the countries you want to apply this payment
- Merchant Key: This is provided by iPay88 when you sign up for an account
- Merchant Code: This is provided by iPay88 when you sign up for an account
- Sandbox Mode: If you want to test the payment method, choose Yes for Sandbox Mode. Payments will not be charged in this mode.

Remember to click **Save Configuration** when you are done.

## 4. HOW TO USE IPAY88

Like iPay88 in web store, iPay88 plug-in allows your customers to make payments when they add to cart on your mobile app. They can make payments easily by following these steps:

- Add products to cart then tap on Checkout button

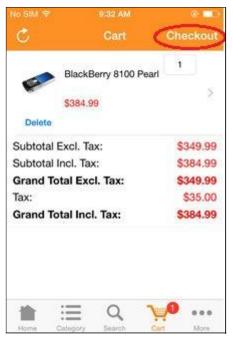

- Buyers will be directed to add their billing address

| Please add a billing address | Please add a billing address | No SIM ≑ |         | 9:33 AM<br>wiew Ord | der   | • |
|------------------------------|------------------------------|----------|---------|---------------------|-------|---|
|                              |                              | Please   | add a b | illing add          | dress | > |
|                              |                              |          |         |                     |       |   |
|                              |                              |          |         |                     |       |   |
|                              |                              |          |         |                     |       |   |

- After that, they will be directed to a checkout page with the following information:
  - **Billing and Shipping Addresses** Review the billing address or select a new one
  - Payment: Select iPay88
  - **Shipment Details**: Select shipping method

| No SIM 穼   | 9:38 AM       |      | @ 💶  | No SIM ᅙ                | 9:38            | 3 AM         | e 💷      |
|------------|---------------|------|------|-------------------------|-----------------|--------------|----------|
| <          | Review Or     | der  |      | <                       | Review          | v Order      |          |
| PAYMENT    |               |      |      | SHIPMEN                 | T DETAILS       |              |          |
| Bank Tran  | sfer Mobile   |      |      |                         | BlackBern       | y 8100 Pearl | 1        |
| iPay88     |               |      | ~    | Alle -                  | \$349.99        | ,            |          |
| Paypal Mo  | bile          |      |      |                         | <b>4</b> 349.99 |              |          |
| 2Checkou   | t             |      |      | Shipping<br>Fixed \$5.5 | g Method: I     | Flat Rate    | >        |
| CC Avenu   | e             |      |      |                         |                 |              |          |
| Check / M  | oney order    |      |      | FEE DETAI               | IL              |              |          |
|            | ·····, ·····  |      |      | Subtotal I              | Excl. Tax:      |              | \$349.99 |
| Cash On [  | Delivery      |      |      | Subtotal I              | Incl. Tax:      |              | \$349.99 |
| Credit Car | d (Authorize. | net) |      | Shipping                | Excl. Tax:      |              | \$5.00   |
|            |               | net) |      | Shipping                | Incl. Tax:      |              | \$5.00   |
|            | EQ            |      |      |                         |                 | λ 💓          | •••      |
| Home Cate  | egory Search  | Cart | More | Home (                  | Category Sea    | arch Cart    | More     |

- When all information is confirmed, tap **Place Now**.

| ••••• Viettel          | ♥ 09:53         | 1 S 🗖       |
|------------------------|-----------------|-------------|
| <                      | Review Orde     |             |
|                        | 3906.90         |             |
| Shipping<br>Fixed SGD2 | Method: Singp   | ost Regi >  |
| FEE DETAIL             | -               |             |
| Subtotal:              |                 | SGD8.90     |
| Discount:              |                 | SGD1.34     |
| Shipping &             | & Handling:     | SGD2.50     |
| Grand To               | tal:            | SGD10.06    |
| COUPON (               | ODE             |             |
| Enter a c              | oupon code      |             |
|                        |                 |             |
|                        | Place Now       | >           |
| *                      | Ξ Q             | <b>`!!0</b> |
| Home C                 | ategory, Search | Cart More   |

- The loading screen looks like this:

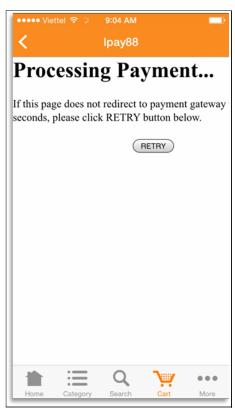

- Customers can input their payment details and tap **Proceed** to complete payment

| ••••• Viettel 🗢 9:03 AM 🗾                                                     |
|-------------------------------------------------------------------------------|
| K Ipay88                                                                      |
| Payment Option                                                                |
| Credit Card                                                                   |
| Credit Card Details                                                           |
| Name                                                                          |
| Credit Card No.                                                               |
| CVC/CVV2                                                                      |
| Expiry Date                                                                   |
| Issuing Country Malaysia                                                      |
| Issuing Bank Please Select                                                    |
|                                                                               |
| I authorize Mobile88.com Sdn Bhd to debit the above net ch<br>my credit card. |
| Important Note:                                                               |
| » Proceed Cancel                                                              |
|                                                                               |
|                                                                               |
| Home Category Search Cart More                                                |

-----THE END-----